# **How to Enroll in the Chicago Health Alert Network (HAN)**

## **Step 1**

Navigate to [www.ChicagoHAN.org](http://www.chicagohan.org/)

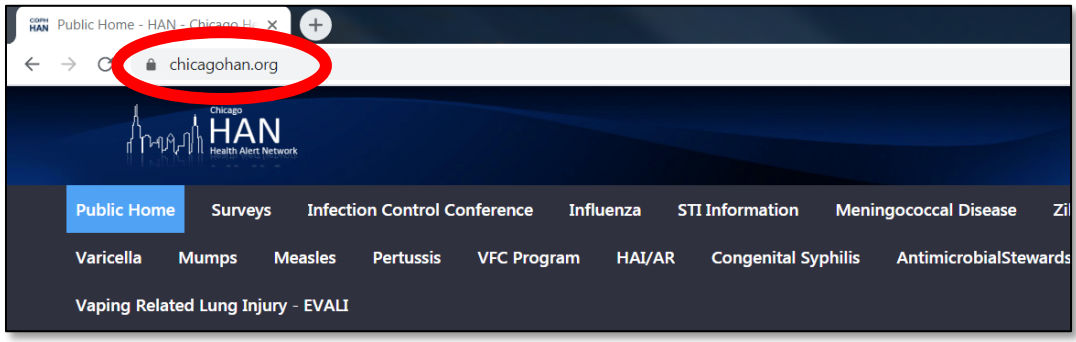

### **Step 2**

Click on "Learn more about the HAN and submit a membership request."

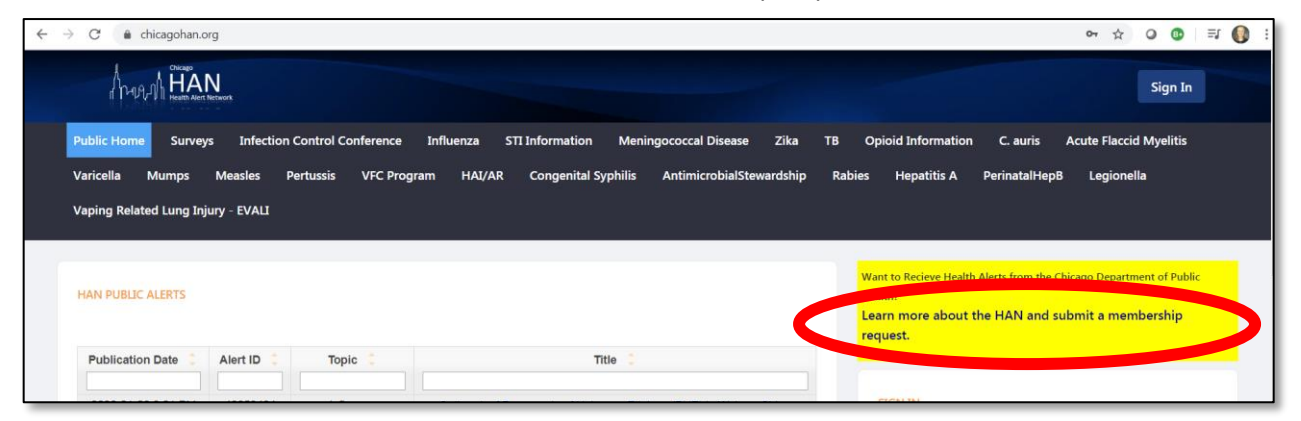

### **Step 3**

Read the instructions, then click "Start."

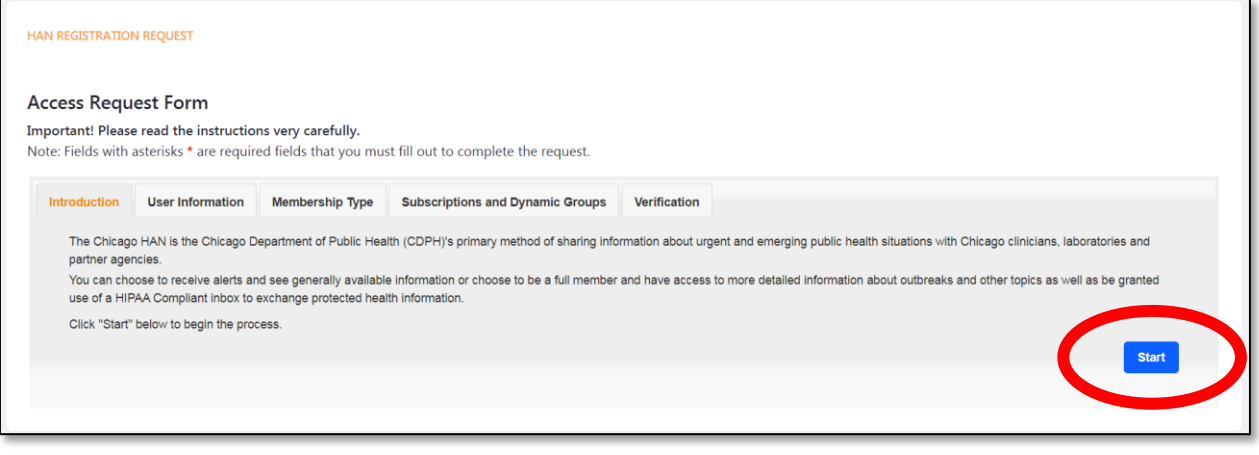

### **Step 4**

On the "User Information" page, fill out required fields, then click "Continue." Use a unique, personal email. Using a group or clinic-wide email will lead to issues with registration.

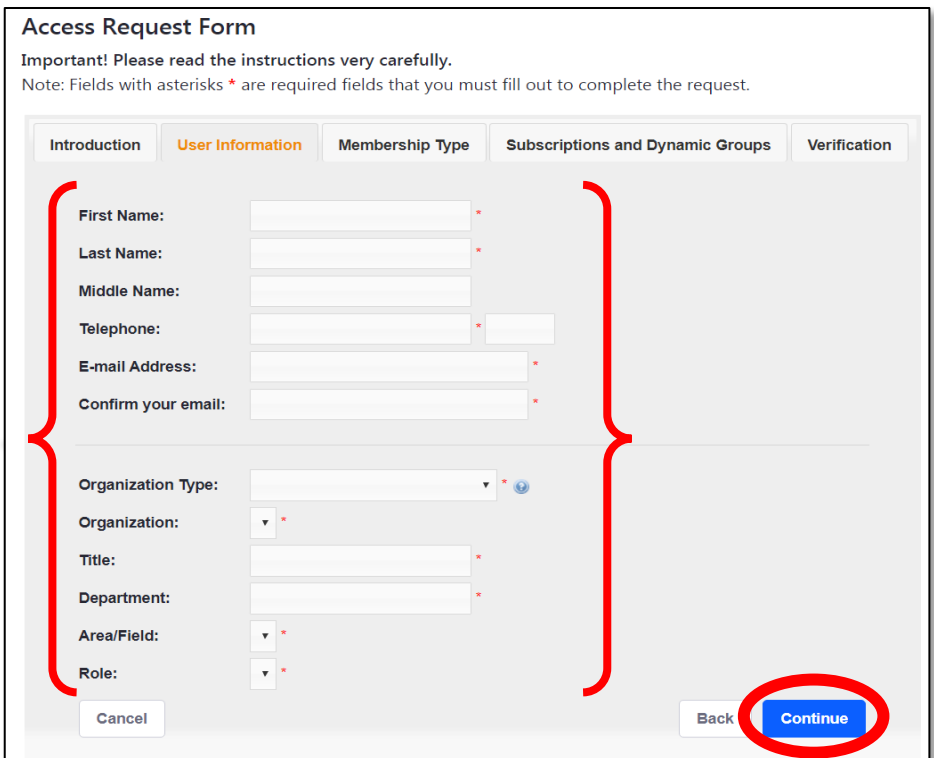

## **Step 5**

On the "Membership Type" page, select "No" to the question, then click "Continue."

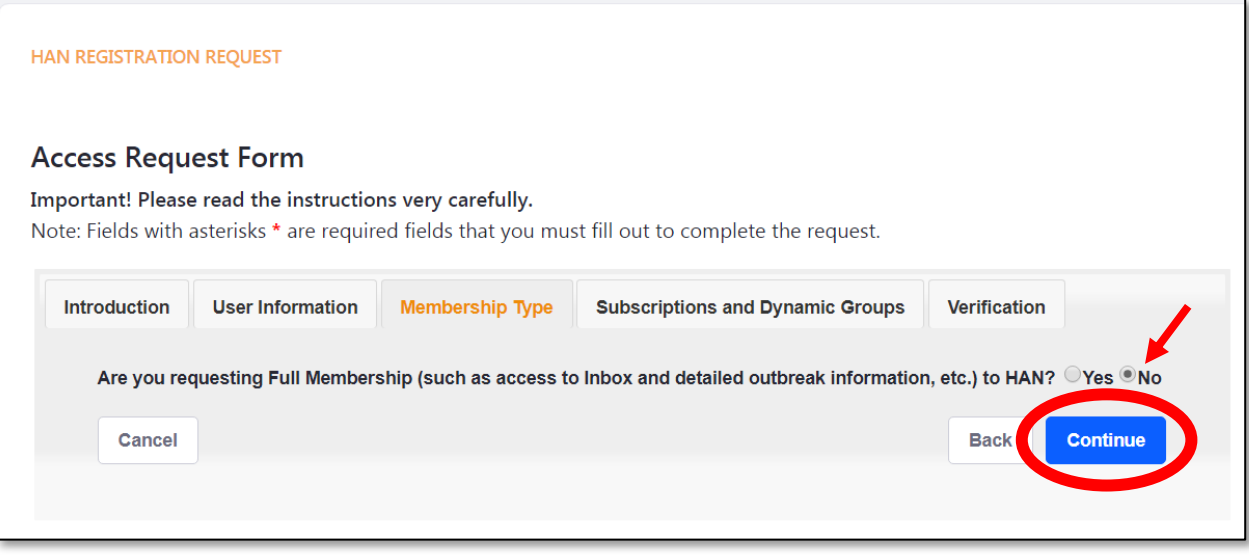

### **Step 6**

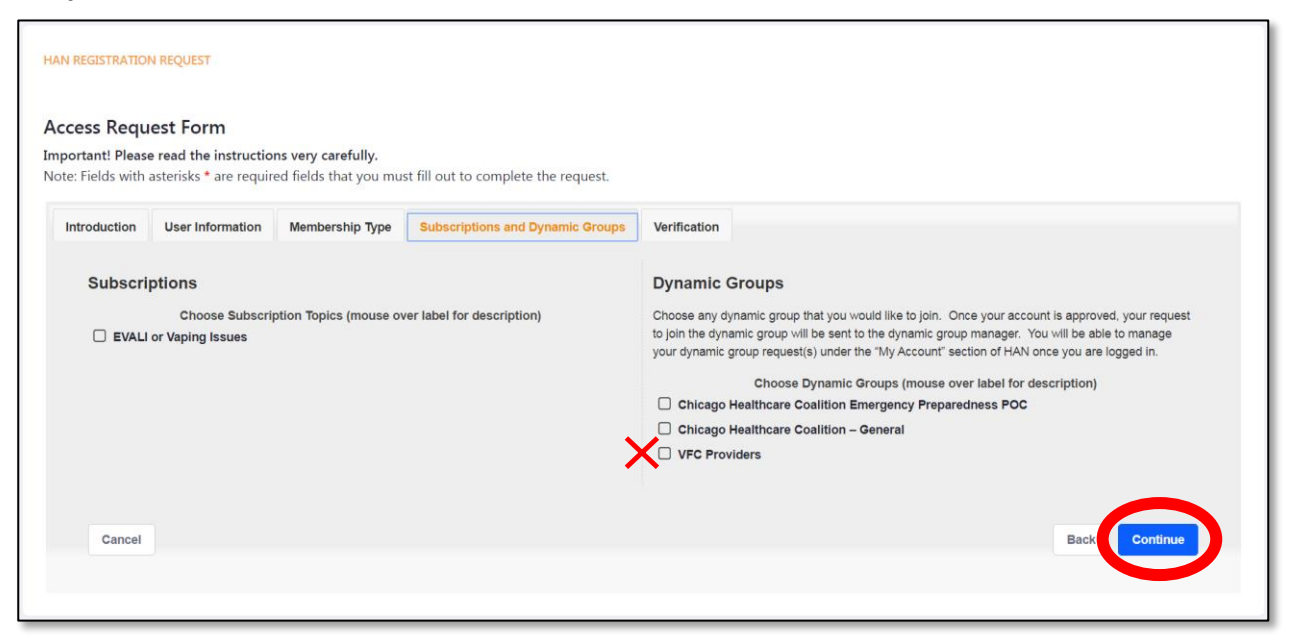

On the "Subscriptions and Dynamic Groups" page, select "VFC Providers," then "Continue."

#### **Step 7**

Review the information on the "Verification" page, then click "Submit."

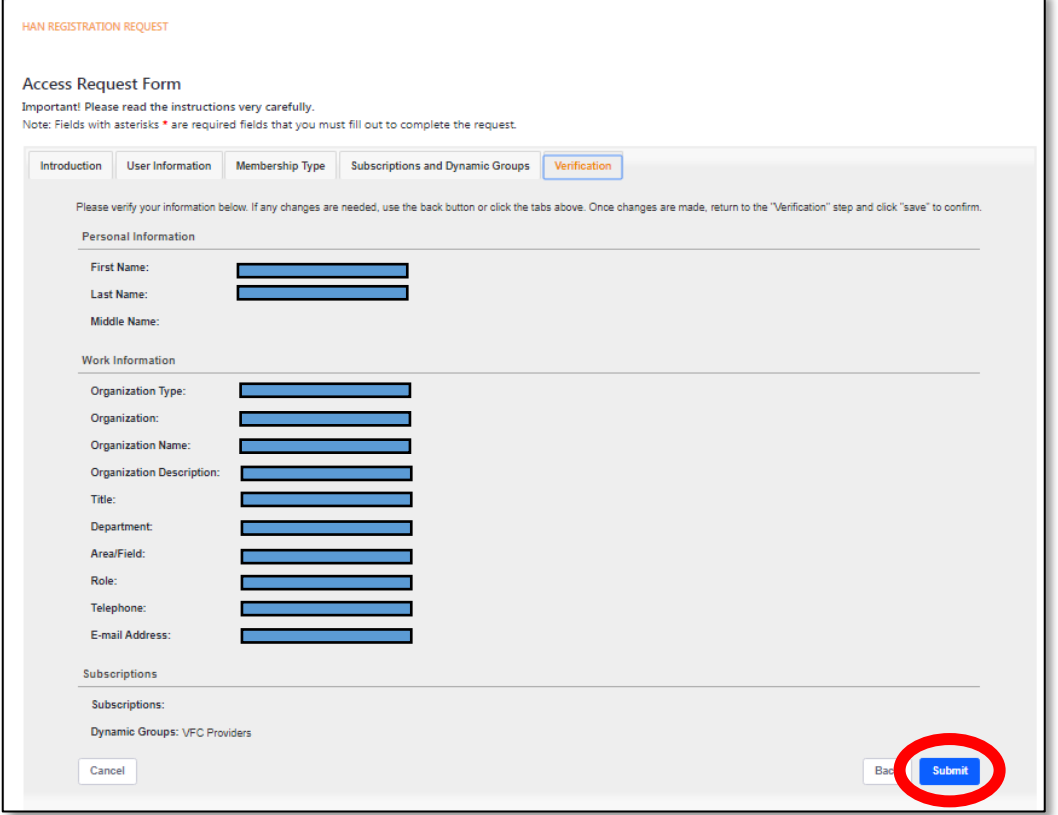